# **Désinscription**

Les listes de diffusion sont synchronisées avec les contrats en cours. Les amapiens sont automatiquement retirés des listes à la fin des contrats.

**►Important :**Les membres du collectif restent inscrits même lorsque leur contrat est terminé afin d'assurer la pérennité de leur mission en cas de départ, il est donc nécessaire de supprimer leur rôle manuellement.

Un compte utilisateur peut à tout moment être retiré du système d'intermittents.

# **Pré-requis**

- Ne plus être inscrit à un contrat producteur en cours
- Ne plus avoir de **Rôle sur le site** autre qu'amapien (**Amap Référent producteur, Amap Coordinateur, Amap Trésorier…**)
- Ne plus être **Membre du collectif** avec une étiquette de **Rôle dans l'Amap**

# **Amapien**

Demander aux référents de clore tous ses contrats : il sera automatiquement désinscrit des listes de diffusions et emails groupés.

## **Paniers Intermittents**

#### **Par l'intermittent**

- Utilisez le lien de désinscription présent dans les mails "paniers disponibles".
- Cliquez sur le lien de désinscription puis saisir son adresse email.
- Réception d'un mail de confirmation de désinscription.

Guide utilisateur Amapien : [Espace intermittent](https://wiki.amapress.fr/amapien/intermittents#se_desinscrire)

#### **Par le référent**

- Recherchez l'intermittent depuis le bandeau de Wordpress et cliquez sur le lien **Modifier** ou sur son identifiant pour éditer son profile.
- Cliquer sur le bouton ►**Désinscrire de la liste des intermittents** du champ **Intermittent**
- L'utilisateur recevra un mail de confirmation de désinscription.

Guide utilisateur Collectif : [Inscrire un intermittent](https://wiki.amapress.fr/collectif/inscription_intermittent)

### **Membre du collectif**

Lorsqu'un membre du collectif quitte l'Amap, il faut transférer son rôle dans le Collectif à un autre amapien afin qu'il ait les mêmes droits sur le site depuis le menu ►**Amapress > Editer le collectif.** On peut alors supprimer son rôle dans le Collectif depuis le menu ►**Amapress > Editer le collectif** et lui redonner le rôle **Amapien** ou éditer son profile utilisateur et cliquer sur le lien ►**Supprimer du collectif**

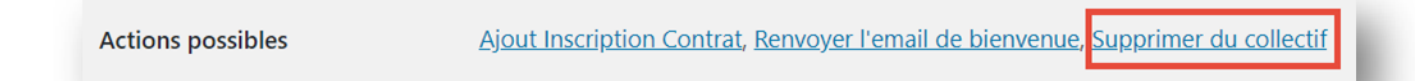

Il sera ensuite automatiquement désinscrit des listes de diffusions et emails groupés. Il n'aura plus accès au ►**Tableau de bord** du site de votre AMAP.

## **Suppression d'un compte**

Il est possible de supprimer un compte utilisateur une fois l'une des opérations ci-dessus effectuées. **►Attention : cette opération est irréversible.**

Pour information : dans l'historique des inscriptions, son compte sera anonymisé en **Archivé XXX**

From: <https://wiki.amapress.fr/>- **Documentation en ligne d'Amapress**

Permanent link: **<https://wiki.amapress.fr/collectif/desinscription?rev=1599142396>**

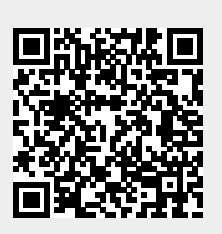

Last update: **2020/09/03 16:13**